Dell Latitude 10 – ST2e Manual do proprietário

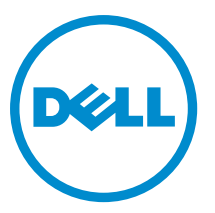

Modelo normativo: T05G Tipo normativo: T05G001

# <span id="page-1-0"></span>Notas, avisos e advertências

M

NOTA: Uma NOTA indica informações importantes para utilizar melhor o computador.

CUIDADO: Um AVISO indica possíveis danos ao hardware ou perda de dados e ensina como evitar o problema.

ATENÇÃO: Uma ADVERTÊNCIA indica possíveis riscos de danos à propriedade, de lesões corporais ou até mesmo de morte.

#### **©** 2013 Dell Inc.

Marcas comerciais usadas neste texto: Dell™, o logotipo DELL, Dell Precision™, Precision ON™,ExpressCharge™, Latitude™, Latitude ON™, OptiPlex™, Vostro™ e Wi-Fi Catcher™ são marcas comerciais da Dell Inc. Intel®, Pentium®, Xeon®, Core™, Atom™, Centrino® e Celeron® são marcas comerciais ou marcas comerciais registradas da Intel Corporation nos EUA e em outros países. AMD® é marca comercial registrada e AMD Opteron™, AMD Phenom™, AMD Sempron™, AMD Athlon™, ATI Radeon™ e ATI FirePro™ são marcas comerciais da Advanced Micro Devices, Inc. Microsoft®, Windows®, MS-DOS®, Windows Vista®, o botão Iniciar do Windows Vista e Office Outlook® são marcas comerciais ou marcas comerciais registradas da Microsoft Corporation nos EUA e/ou em outros países. Blu-ray Disc™ é marca comercial de propriedade da Blu-ray Disc Association (BDA) e licenciada para uso em discos e players. A marca com a palavra Bluetooth® é marca registrada de propriedade da Bluetooth® SIG, Inc. e qualquer uso de tal marca por parte da Dell Inc. é feito sob licença. Wi-Fi® é marca registrada da Wireless Ethernet Compatibility Alliance, Inc.

2013 - 03

Rev. A01

# Índice

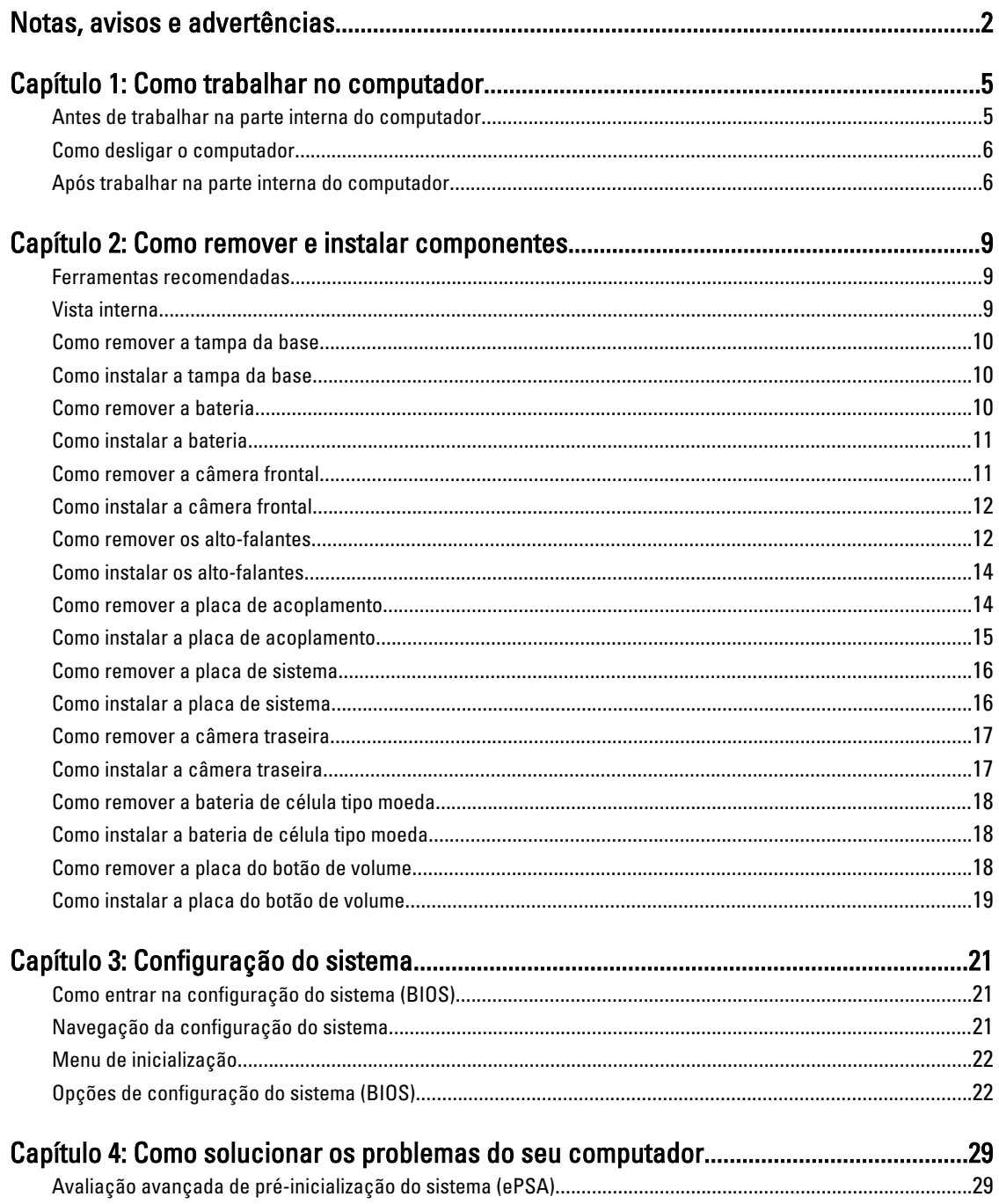

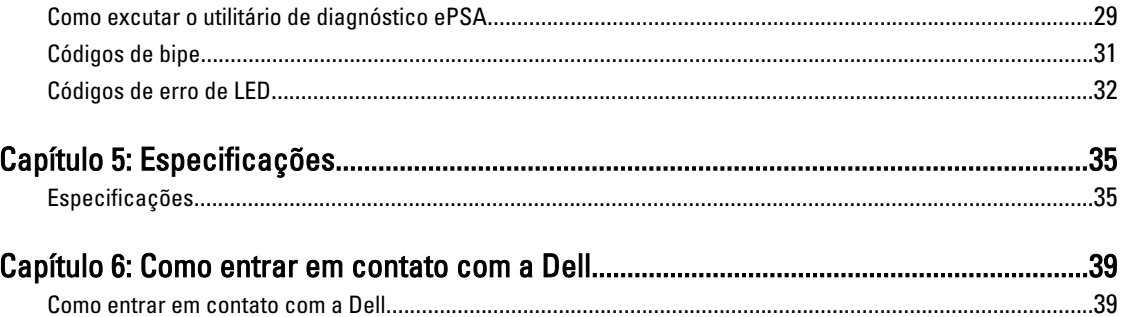

# <span id="page-4-0"></span>Como trabalhar no computador

#### Antes de trabalhar na parte interna do computador

Use as seguintes diretrizes de segurança para ajudar a proteger seu computador contra danos potenciais e ajudar a garantir sua segurança pessoal. A menos que indicado diferentemente, cada procedimento incluído neste documento pressupõe as seguintes condições:

- Você executou as etapas descritas em Como trabalhar no computador.
- Você leu as informações de segurança fornecidas com o computador.
- Um componente pode ser substituído ou, se tiver sido adquirido separadamente, pode ser instalado executando-se o procedimento de remoção na ordem inversa.

A ATENÇÃO: Antes de trabalhar na parte interna do computador, leia as informações de segurança fornecidas com o computador. Para obter informações adicionais sobre as melhores práticas de segurança, consulte a página inicial sobre conformidade normativa em www.dell.com/regulatory\_compliance .

 $\bigwedge$  CUIDADO: Muitos reparos só podem ser feitos por um técnico credenciado. Você deve executar apenas tarefas de solução de problemas e reparos simples, conforme autorizado na documentação do produto ou conforme orientado pela equipe de suporte e de serviço de assistência online ou por telefone. Os danos causados por assistência não autorizada pela Dell não são cobertos pela garantia. Leia e siga as instruções de segurança fornecidas com o produto.

CUIDADO: Para evitar descarga eletrostática, elimine a eletricidade estática do seu corpo usando uma pulseira antiestática ou tocando periodicamente em uma superfície metálica sem pintura, como um conector na parte de trás do computador.

CUIDADO: Manuseie os componentes e placas com cuidado. Não toque nos componentes ou nos contatos das placas. Segure uma placa pelas suas bordas ou pelo suporte de montagem de metal. Segure os componentes, como processadores, pelas bordas e não pelos pinos.

CUIDADO: Ao desconectar um cabo, puxe-o pelo conector ou pela respectiva aba de puxar, nunca pelo próprio cabo. Alguns cabos têm conectores com presilhas de travamento. Se estiver desconectando algum cabo desse tipo, destrave as presilhas antes de desconectá-lo. Ao separar conectores, mantenha-os alinhados para evitar que os pinos sejam entortados. Além disso, antes de conectar um cabo, verifique se ambos os conectores estão corretamente orientados e alinhados.

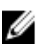

NOTA: A cor do computador e de determinados componentes pode ser diferente daquela mostrada neste documento.

Para evitar danos no computador, execute o procedimento a seguir antes de começar a trabalhar em sua parte interna.

- 1. Certifique-se de que a superfície de trabalho está nivelada e limpa para evitar que a tampa do computador sofra arranhões.
- 2. Desligue o computador.
- 3. Se o computador estiver conectado a um dispositivo de acoplamento (acoplado), desacople-o.

1

#### <span id="page-5-0"></span>CUIDADO: Para desconectar um cabo de rede, primeiro desconecte-o do computador e, em seguida, desconecte-o do dispositivo de rede.

- 4. Desconecte todos os cabos de rede do computador.
- 5. Desconecte o computador e todos os dispositivos conectados de suas tomadas elétricas.
- 6. Vire o computador sobre uma superfície de trabalho plana.

**NOTA:** Para evitar danos à placa de sistema, remova a bateria principal antes de fazer a manutenção no

computador.

- 7. Remova a bateria principal.
- 8. Desvire o computador.
- 9. Pressione o botão liga/desliga para aterrar a placa de sistema.

CUIDADO: Para evitar choques elétricos, sempre desligue o computador da tomada elétrica antes de abrir a tela.

CUIDADO: Antes de tocar em qualquer componente na parte interna do computador, elimine a eletricidade estática de seu corpo tocando em uma superfície metálica sem pintura, como o metal da parte de trás do computador. No decorrer do trabalho, toque periodicamente em uma superfície metálica sem pintura para dissipar a eletricidade estática, a qual pode danificar os componentes internos.

10. Remova todos os cartões inteligentes instalados de seus slots.

# Como desligar o computador

CUIDADO: Para evitar a perda de dados, salve e feche todos os arquivos e saia dos programas abertos antes de desligar o computador.

- 1. Desligue o sistema operacional:
	- Windows 8:
		- Com o uso de um dispositivo sensível ao toque:

Passe o dedo na borda direita da tela, abrindo o menu Botões e selecione Configurações.

Selecione o  $\bigcup$  e selecione Desligar

Com o uso de um mouse:

Aponte para o canto superior da tela e clique em **Configurações**. Clique no  $\circ$  e selecione Desligar.

2. Certifique-se de que o computador e todos os dispositivos conectados estão desligados. Se o computador e os dispositivos conectados não tiverem sido desligados automaticamente quando você desligou o sistema operacional, mantenha o botão liga/desliga pressionado por cerca de 4 segundos para desligá-los.

#### Após trabalhar na parte interna do computador

Após concluir qualquer procedimento de recolocação, conecte todos os dispositivos, placas e cabos externos antes de ligar o computador.

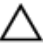

#### CUIDADO: Para evitar danos no computador, use somente a bateria projetada para esta computador Dell. Não use baterias projetadas para outros computadores Dell.

- 1. Conecte os dispositivos externos, como replicador de portas, baterias auxiliares ou bases de mídia, e recoloque quaisquer placas, como a ExpressCard.
- 2. Conecte os cabos de telefone ou de rede ao computador.

CUIDADO: Para conectar um cabo de rede, conecte-o primeiro ao dispositivo de rede e só depois o conecte ao computador.

- 3. Recoloque a bateria.
- 4. Conecte o computador e todos os dispositivos conectados às suas tomadas elétricas.
- 5. Ligue o computador.

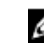

NOTA: É recomendável fazer o backup imediato da imagem do sistema operacional usando o dispositivo USB através do aplicativo de Backup e Recuperação (DBAR) da Dell.

# <span id="page-8-0"></span>Como remover e instalar componentes

Esta seção fornece informações detalhadas sobre como remover ou instalar os componentes de seu computador.

### Ferramentas recomendadas

Os procedimentos descritos neste documento podem exigir as seguintes ferramentas:

- Chave de fenda pequena
- Chave Phillips Nº 0
- Chave Phillips Nº 1
- Estilete plástico pequeno

#### Vista interna

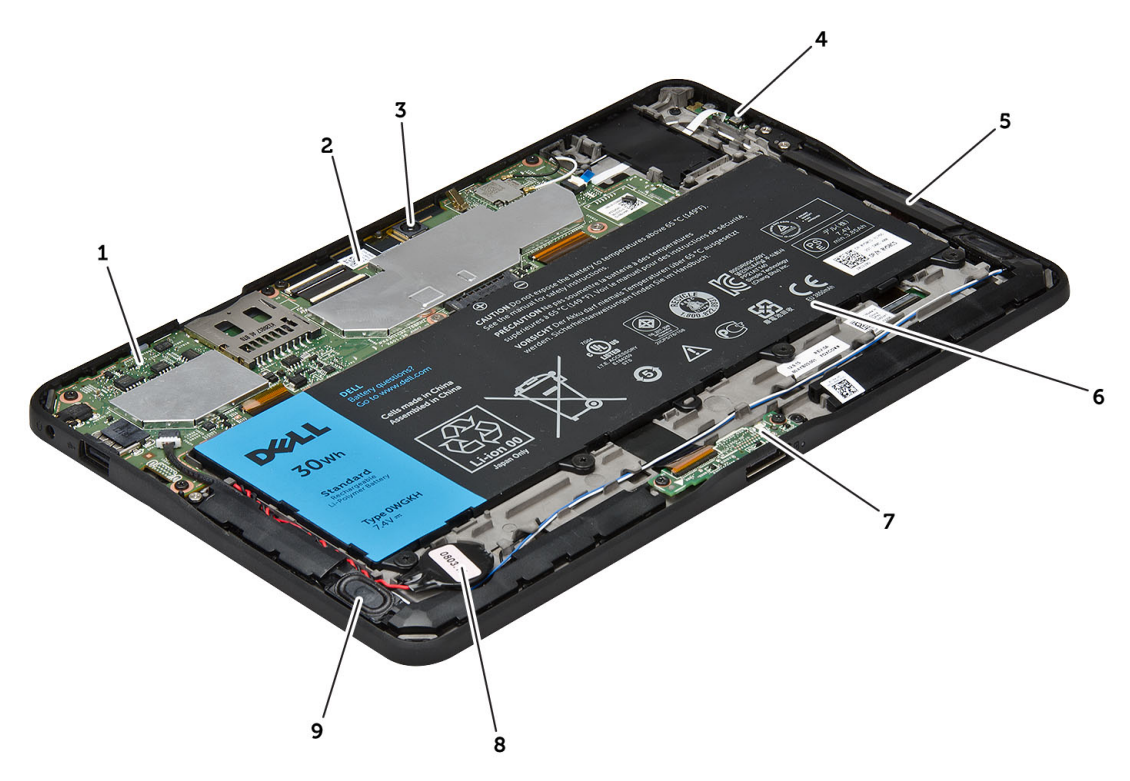

#### Figura 1. Vista interna

- 1. placa de sistema
- 2. câmera frontal
- 3. câmera traseira
- 4. bateria

<span id="page-9-0"></span>5. botão de volume

- 9. bateria de célula tipo moeda
- 10. alto-falante
- 6. alto-falante 7. bateria
- 8. placa de acoplamento

# Como remover a tampa da base

- 1. Siga os procedimentos descritos em Antes de trabalhar na parte interna do computador.
- 2. Retire e erga a tampa da base do computador seguindo a sequência de seta no diagrama.

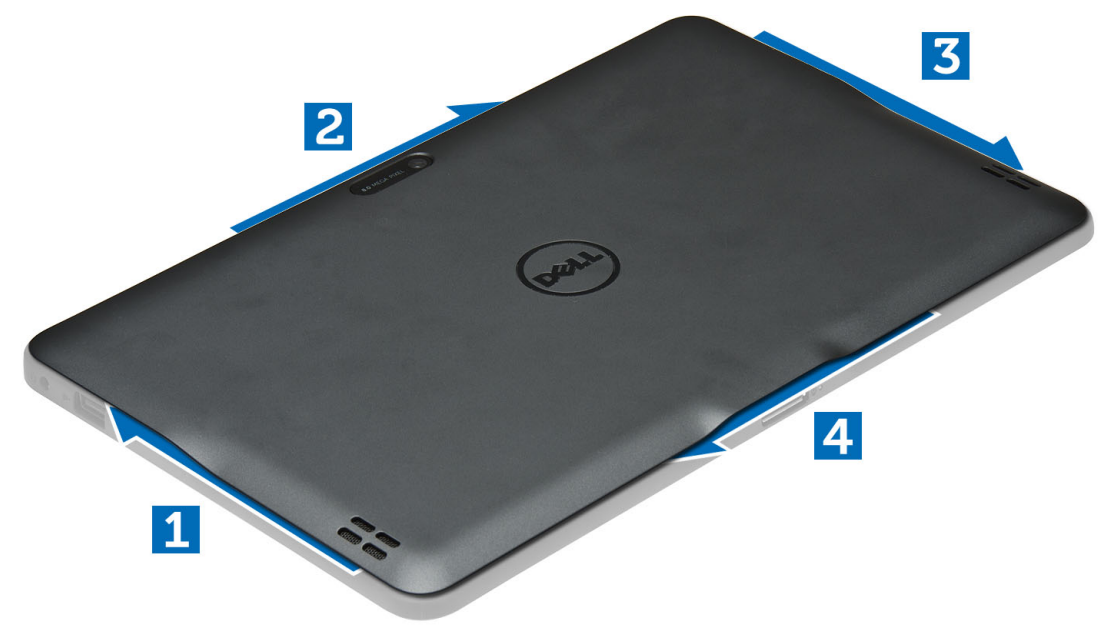

## Como instalar a tampa da base

- 1. Coloque a tampa da base no computador.
- 2. Siga os procedimentos descritos em Após trabalhar na parte interna do computador.

#### Como remover a bateria

- 1. Siga os procedimentos descritos em Antes de trabalhar na parte interna do computador.
- 2. Remova a tampa da base.
- 3. Remova os parafusos que fixam a bateria ao computador e remova-a do computador.

<span id="page-10-0"></span>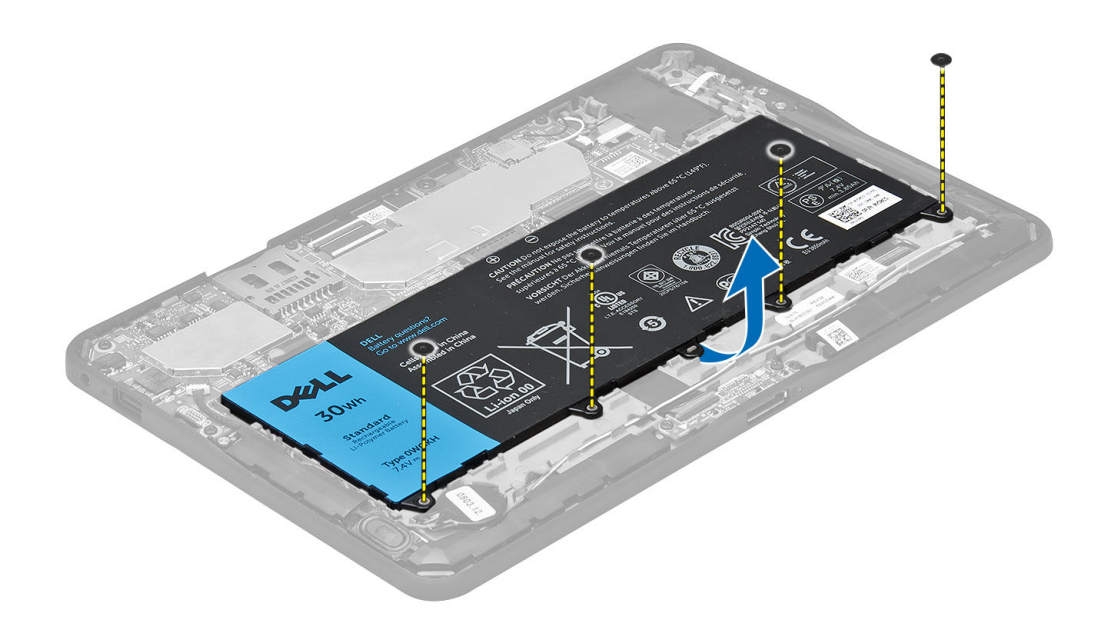

## Como instalar a bateria

- 1. Aperte os parafusos para prender a bateria ao computador.
- 2. Instale a tampa da base.
- 3. Siga os procedimentos descritos em Após trabalhar na parte interna do computador.

### Como remover a câmera frontal

- 1. Siga os procedimentos descritos em Antes de trabalhar na parte interna do computador.
- 2. Remova a/o:
	- a) tampa da base
	- b) bateria
- 3. Levante a trava do conector e desconecte o cabo da câmera. Remova o parafuso que prende o módulo da câmera ao computador. Remova o módulo da câmera do computador.

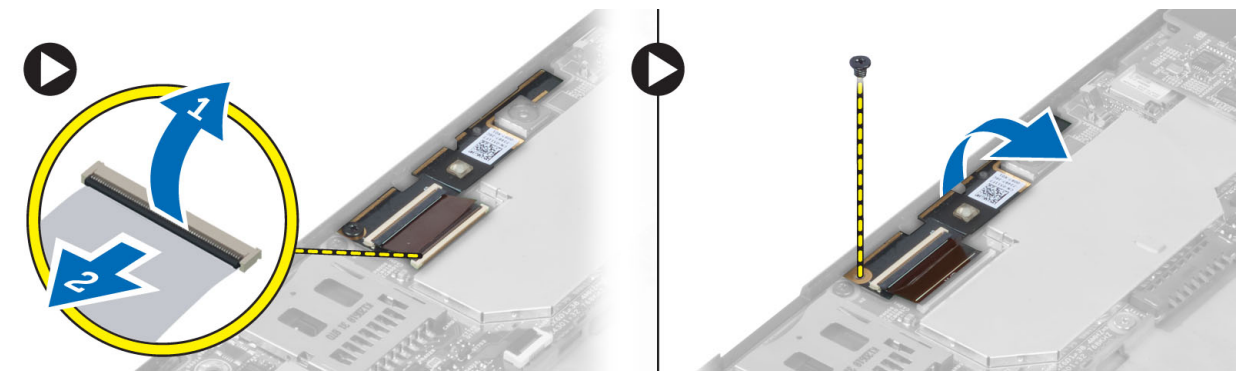

## <span id="page-11-0"></span>Como instalar a câmera frontal

- 1. Coloque o módulo da câmera em seu slot no computador.
- 2. Aperte o parafuso para prender o módulo da câmera ao computador.
- 3. Conecte o cabo da câmera ao respectivo conector.
- 4. Instale:
	- a) bateria
	- b) tampa da base
- 5. Siga os procedimentos descritos em Após trabalhar na parte interna do computador.

### Como remover os alto-falantes

- 1. Siga os procedimentos descritos em Antes de trabalhar na parte interna do computador.
- 2. Remova:
	- a) tampa da base
	- b) bateria
- 3. Erga a bateria de célula tipo moeda de seu encaixe e remova seu cabeamento que passa por baixo do alto-falante. Desconecte o conector do alto-falante da placa de sistema.

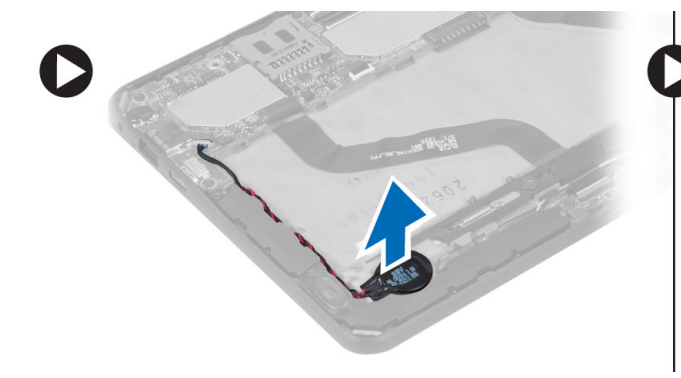

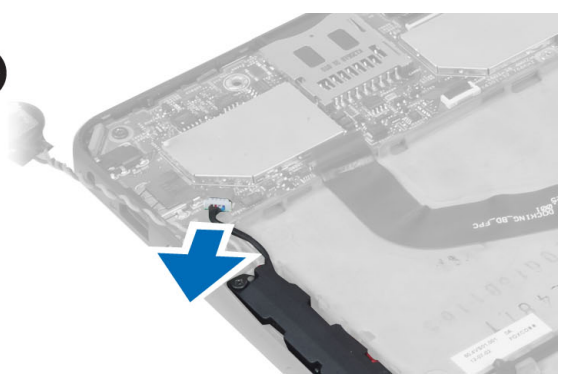

4. Remova os parafusos que seguram os alto-falantes ao computador.

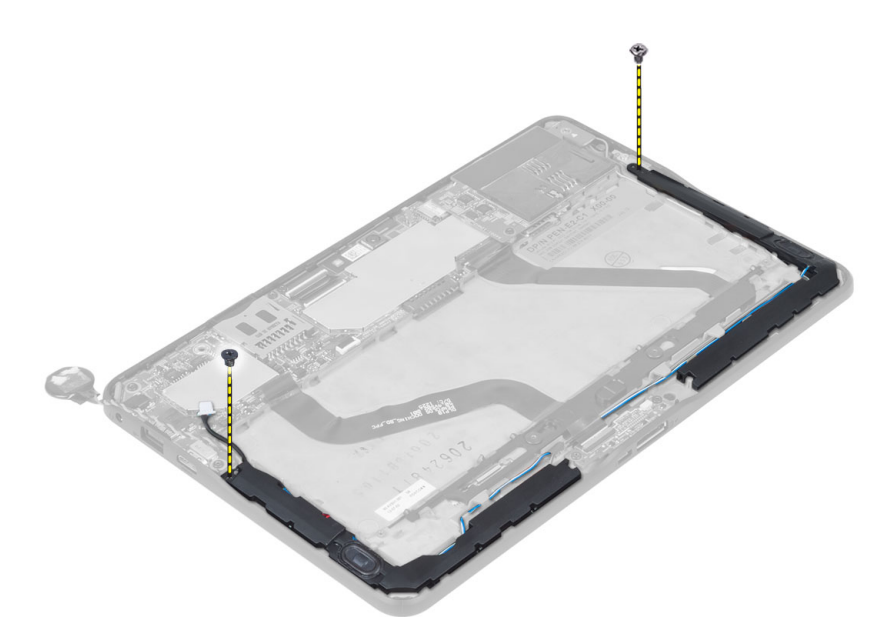

5. Remova o cabo do alto-falante na lateral do computador e erga-o para remover o alto-falante do computador.

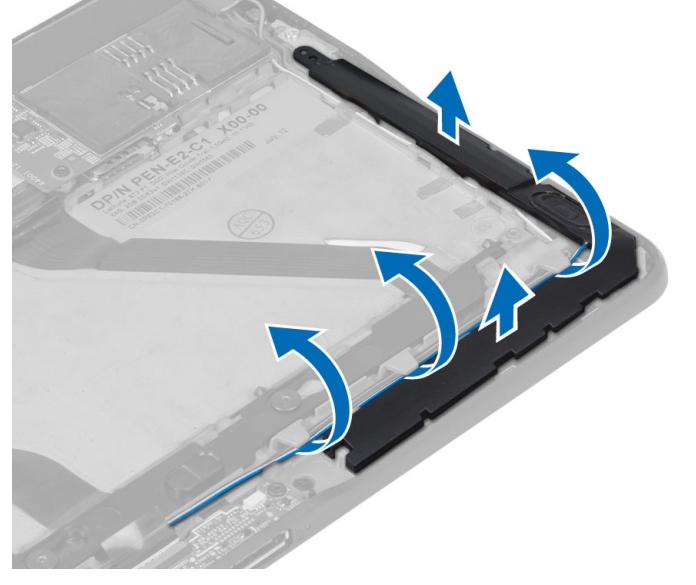

6. Remova o cabo do alto-falante na lateral do computador e erga-o para remover o alto-falante do computador.

<span id="page-13-0"></span>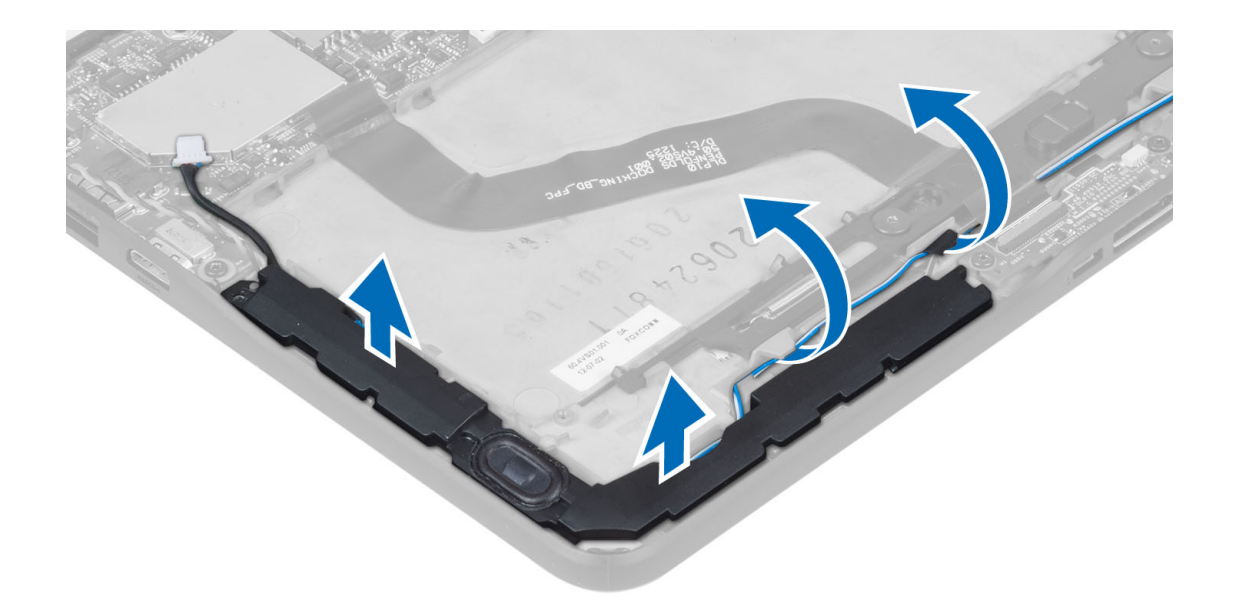

#### Como instalar os alto-falantes

- 1. Posicione os alto-falantes direito e esquerdo em seus respectivos encaixes.
- 2. Passe os cabos de alto-falante sobre o chassi.
- 3. Aperte os parafusos para prender os alto-falantes ao chassi.
- 4. Coloque a bateria de célula tipo moeda em seu slot e passe os cabos.
- 5. Conecte o cabo do conector do alto-falante à sua respectiva porta na placa de sistema.
- 6. Instale:
	- a) bateria
	- b) tampa da base
- 7. Siga os procedimentos descritos em Após trabalhar na parte interna do computador.

### Como remover a placa de acoplamento

- 1. Siga os procedimentos descritos em Antes de trabalhar na parte interna do computador.
- 2. Remova a/o:
	- a) tampa da base
	- b) bateria
	- c) alto-falante
	- d) câmera frontal
- 3. Erga a trava do conector e desconecte o cabo de alimentação da placa de acoplamento do respectivo conector.

<span id="page-14-0"></span>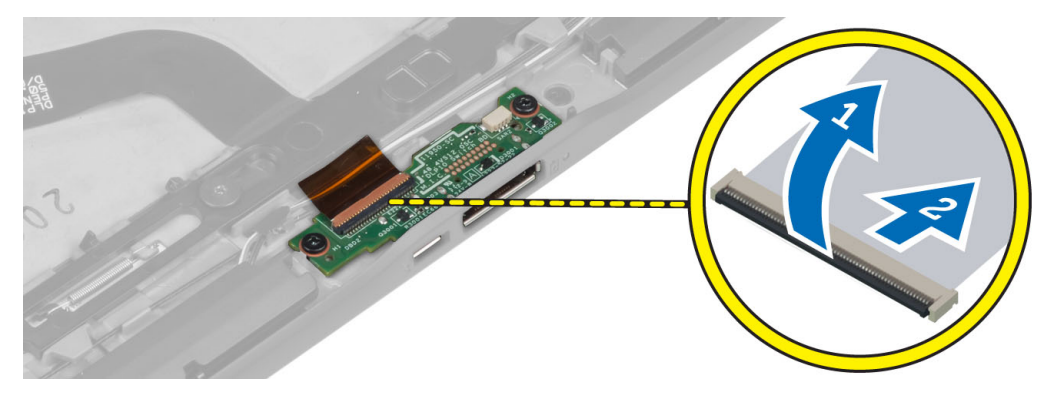

4. Remova os parafusos que prendem a placa de acoplamento ao computador.

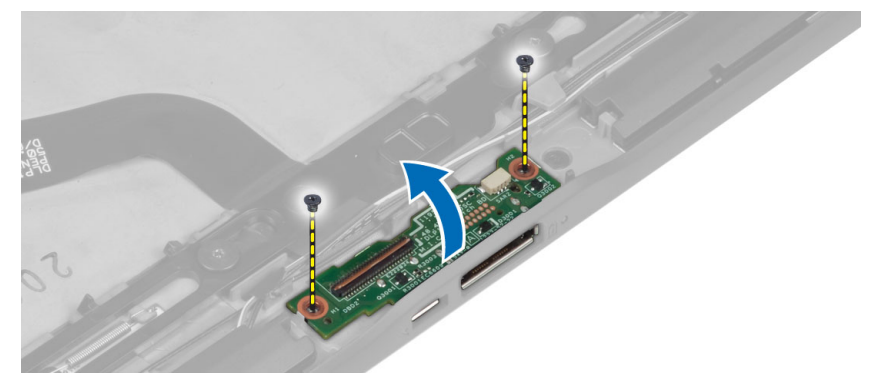

5. Remova a placa de acoplamento do computador e desconecte o cabo da placa do botão Home.

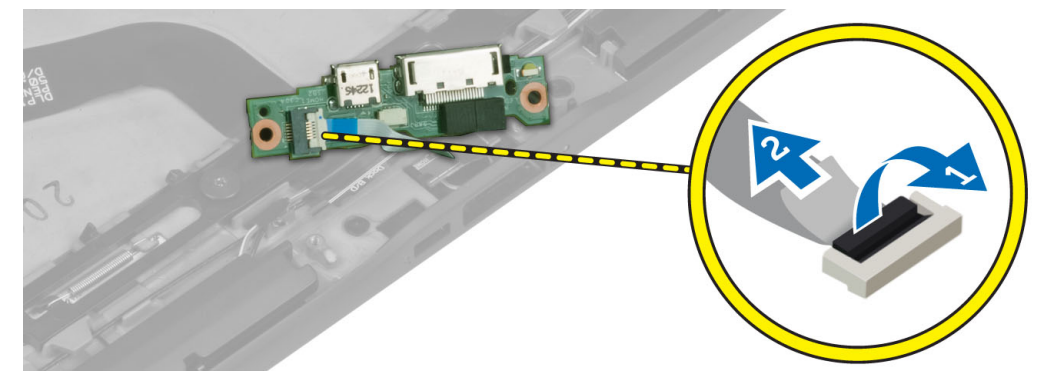

# Como instalar a placa de acoplamento

- 1. Conecte o cabo da placa do botão Home à placa de acoplamento e posicione a placa de acoplamento em seu respectivo slot no computador.
- 2. Aperte os parafusos para prender a placa de acoplamento ao computador.
- 3. Conecte o cabo de alimentação da placa de acoplamento ao respectivo conector.
- 4. Instale:
	- a) câmera frontal
	- b) alto-falante
	- c) bateria
	- d) tampa da base

<span id="page-15-0"></span>5. Siga os procedimentos descritos em Após trabalhar na parte interna do computador.

## Como remover a placa de sistema

- 1. Siga os procedimentos descritos em Antes de trabalhar na parte interna do computador.
- 2. Remova a/o:
	- a) tampa da base
	- b) bateria
	- c) alto-falante
	- d) câmera frontal
	- e) placa de acoplamento
- 3. Desconecte os cabos de LVDS e da placa de acoplamento.
- 4. Remova os parafusos que fixam a placa do sistema ao computador.

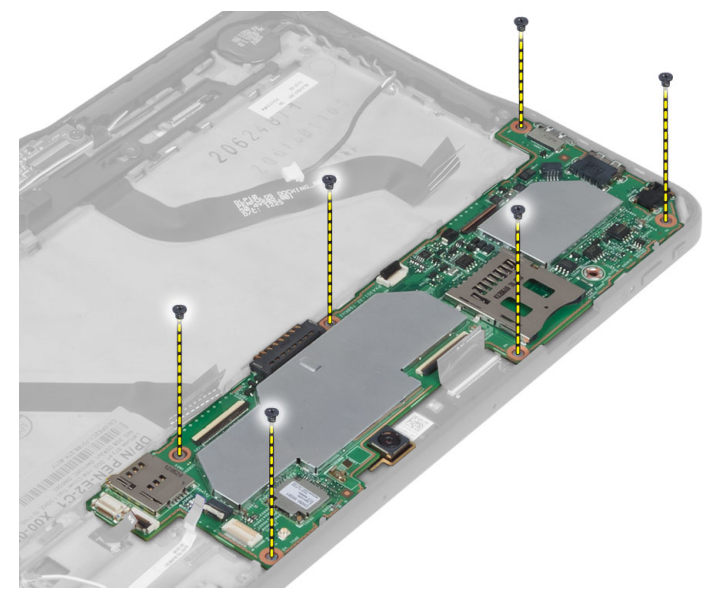

5. Erga a placa de sistema em um ângulo de 45° e remova-a do computador.

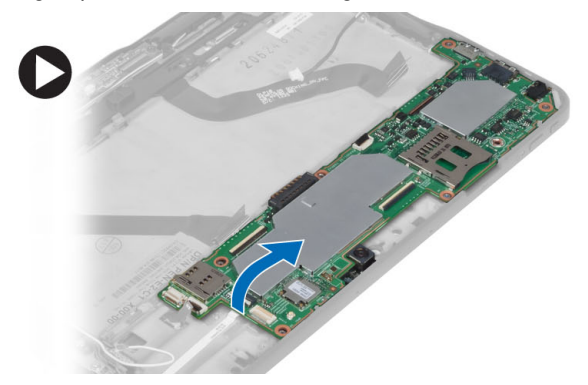

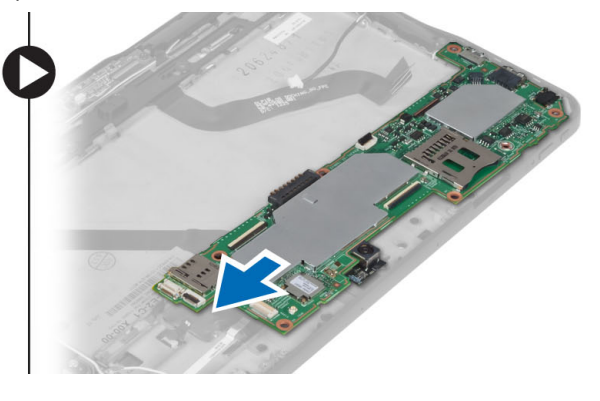

## Como instalar a placa de sistema

- 1. Posicione a placa de sistema em seu compartimento no computador.
- 2. Aperte os parafusos para prender a placa do sistema ao computador.
- <span id="page-16-0"></span>3. Conecte os cabos de LVDS e da placa de acoplamento à placa de sistema.
- 4. Instale:
	- a) placa de acoplamento
	- b) câmera frontal
	- c) alto-falante
	- d) bateria
	- e) tampa da base
- 5. Siga os procedimentos descritos em Após trabalhar na parte interna do computador.

## Como remover a câmera traseira

- 1. Siga os procedimentos descritos em Antes de trabalhar na parte interna do computador.
- 2. Remova a/o:
	- a) tampa da base
	- b) bateria
	- c) alto-falante
	- d) câmera frontal
	- e) placa de sistema
- 3. Remova o módulo da câmera da placa de sistema.

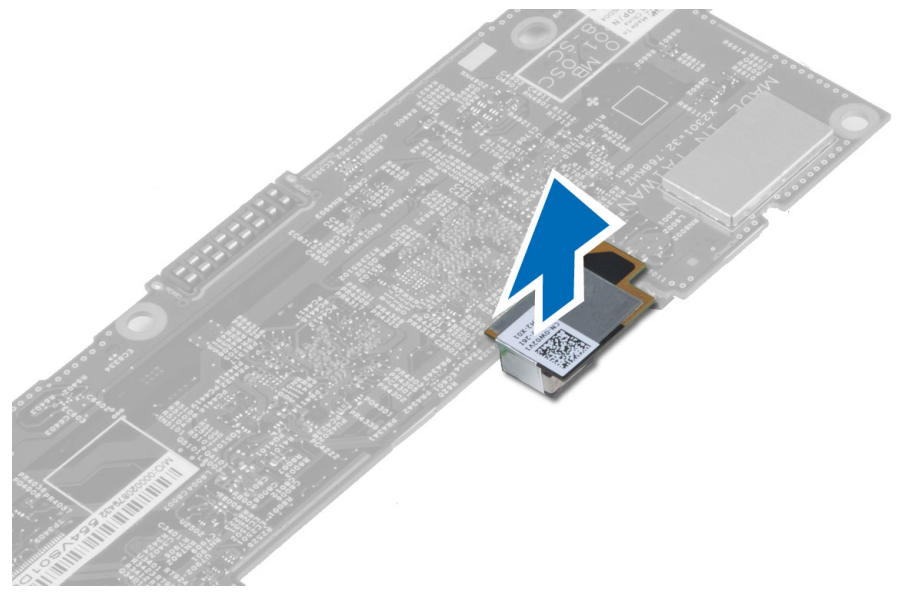

## Como instalar a câmera traseira

- 1. Posicione o módulo da câmera em seu slot na placa de sistema.
- 2. Instale:
	- a) placa de sistema
	- b) câmera frontal
	- c) alto-falante
	- d) bateria
	- e) tampa da base
- 3. Siga os procedimentos descritos em Após trabalhar na parte interna do computador.

## <span id="page-17-0"></span>Como remover a bateria de célula tipo moeda

- 1. Siga os procedimentos descritos em Antes de trabalhar na parte interna do computador.
- 2. Remova a/o:
	- a) tampa da base
	- b) bateria
	- c) alto-falante
	- d) câmera frontal
	- e) placa de sistema
- 3. Desconecte o cabo da bateria de célula tipo moeda e remova-a do computador.

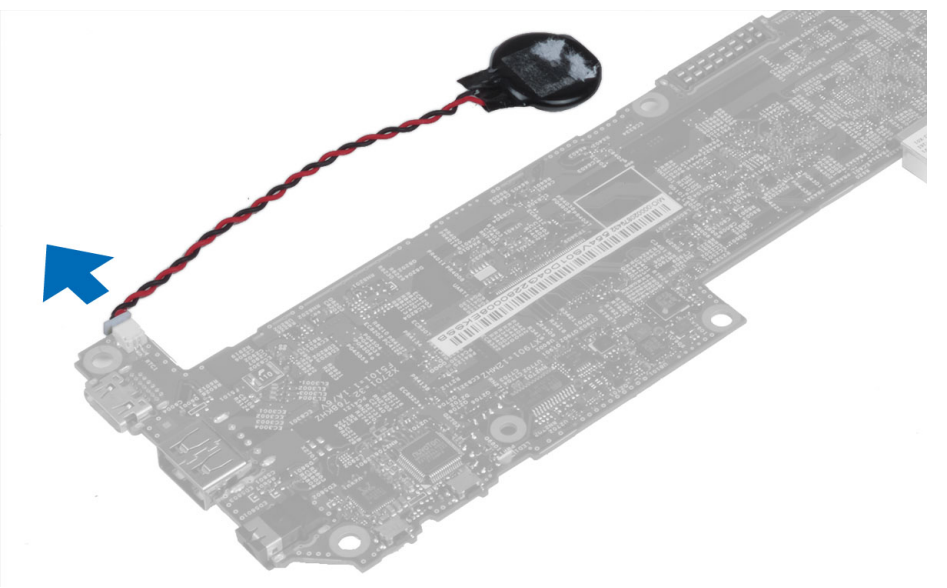

## Como instalar a bateria de célula tipo moeda

- 1. Conecte o cabo da bateria de célula tipo moeda à placa de sistema.
- 2. Instale:
	- a) placa de sistema
	- b) câmera frontal
	- c) alto-falante
- 3. Recoloque a bateria de célula tipo moeda em seu respectivo slot no computador.
- 4. Instale:
	- a) bateria
	- b) tampa da base
- 5. Siga os procedimentos descritos em Após trabalhar na parte interna do computador.

## Como remover a placa do botão de volume

- 1. Siga os procedimentos descritos em Antes de trabalhar na parte interna do computador.
- 2. Remova a/o:
	- a) tampa da base

b) bateria

<span id="page-18-0"></span>3. Desconecte o cabo da placa de volume do respectivo conector. Erga e remova o cabo da placa de volume da placa de sistema.

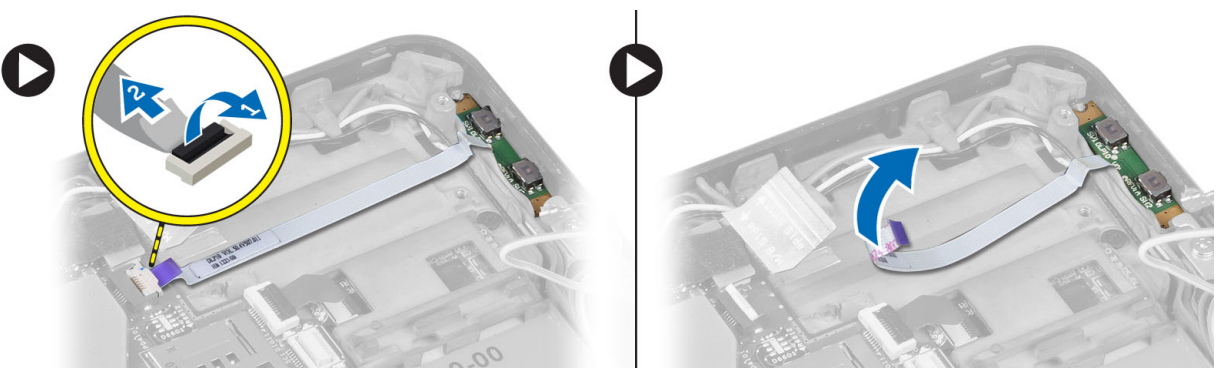

4. Afaste as laterais da placa do botão de volume com uma chave de fenda para soltá-la de seu slot no computador. Remova a placa do botão de volume do computador

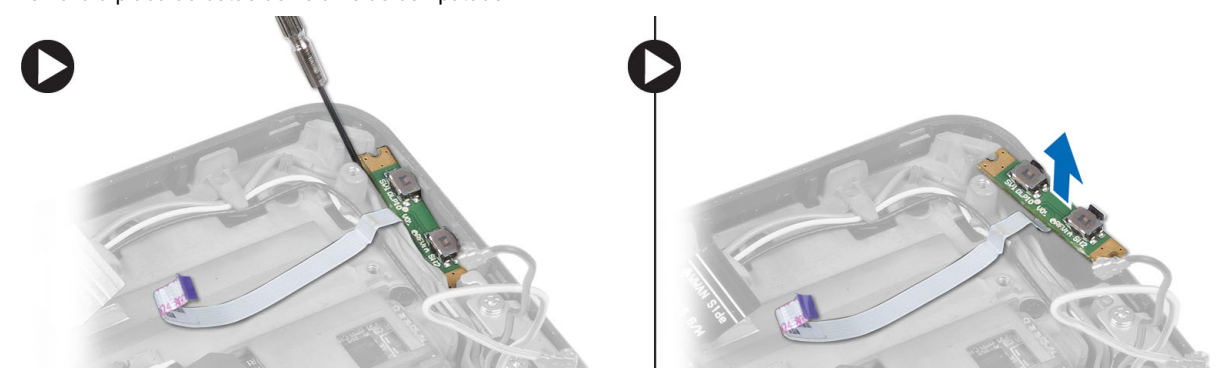

## Como instalar a placa do botão de volume

- 1. Posicione a placa do botão de volume em seu slot no computador.
- 2. Passe e conecte o cabo da placa de volume em seu respectivo conector.
- 3. Instale:
	- a) bateria
	- b) tampa da base
- 4. Siga os procedimentos descritos em Após trabalhar na parte interna do computador.

# <span id="page-20-0"></span>Configuração do sistema

A configuração do sistema possibilita gerenciar o hardware do computador e especificar as opções ao nível do BIOS. A partir da configuração do sistema, é possível:

- Alterar as configurações de NVRAM após adicionar e remover hardware
- Exibir a configuração de hardware do computador
- Habilitar ou desabilitar dispositivos integrados
- Definir os limites do gerenciamento de desempenho e de energia
- Gerenciar a segurança do computador

#### Como entrar na configuração do sistema (BIOS)

Ø NOTA: Antes de entrar na configuração do sistema, é preciso conectar um teclado USB à porta USB localizada no lado direito do computador ou na traseira da estação de acoplamento se o computador estiver acoplado.

- 1. Ligue (ou reinicie) o computador.
- 2. Quando o logotipo azul da DELL for exibido, aguarde que o prompt F2 apareça.
- 3. Quando o prompt F2 for exibido, pressione <F2> imediatamente.

**NOTA:** o prompt F2 indica que o teclado foi inicializado. Esse prompt pode aparecer muito rapidamente. Portanto, é preciso estar muito atento para vê-lo e pressionar a tecla <F2> imediatamente. Se você pressionar <F2> antes de ser solicitado a fazê-lo, esta ação será perdida.

- 4. A tela System Setup (Configuração do sistema) é exibida.
- 5. se esperar muito tempo e o logotipo do sistema operacional aparecer, aguarde até visualizar a área de trabalho do Microsoft Windows. Em seguida, desligue o computador e tente novamente.

#### Navegação da configuração do sistema

Use as teclas a seguir para navegar nas telas da Configuração do sistema:

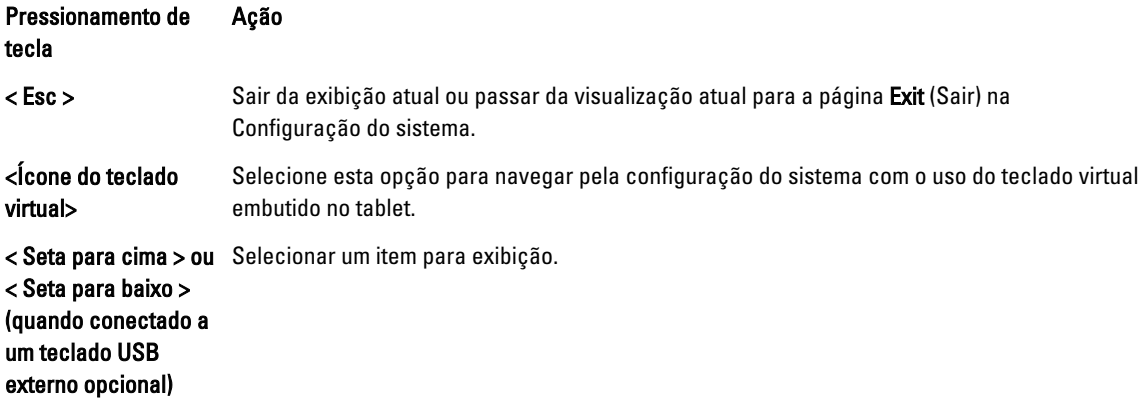

<span id="page-21-0"></span>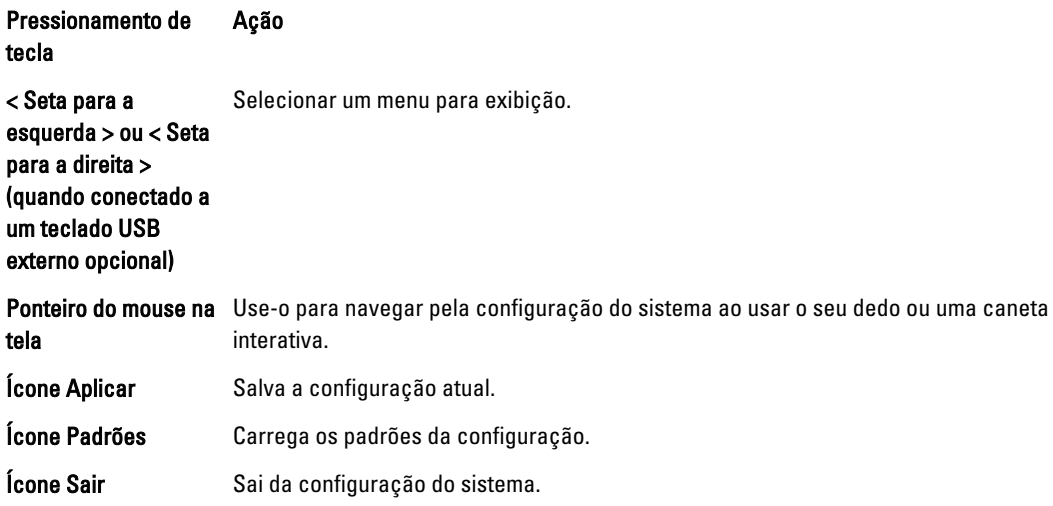

## Menu de inicialização

Pressione <F12> quando o logotipo da Dell for exibido para iniciar o menu de inicialização a ser executada uma única vez com uma lista dos dispositivos de inicialização válidos para o sistema. As opções Hard Drive (Disco rígido)Network (Rede) Diagnostics (Diagnósticos) e Enter Setup (Entrar na configuração do sistema) estão incluídas neste menu. Os dispositivos listados no menu de inicialização dependem dos dispositivos inicializáveis do sistema. Este menu é útil quando você está tentando inicializar a partir de um dispositivo em particular ou para executar os diagnósticos do sistema. O uso do menu de inicialização não altera a ordem de inicialização armazenada no BIOS.

## Opções de configuração do sistema (BIOS)

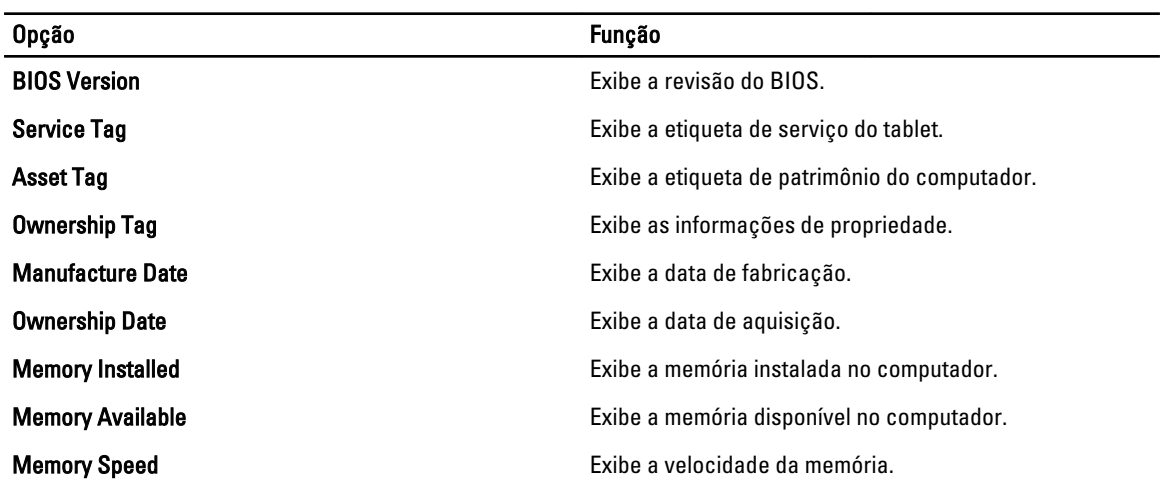

#### Tabela 1. System Information

Tabela 2. Battery Information (Informações da bateria)

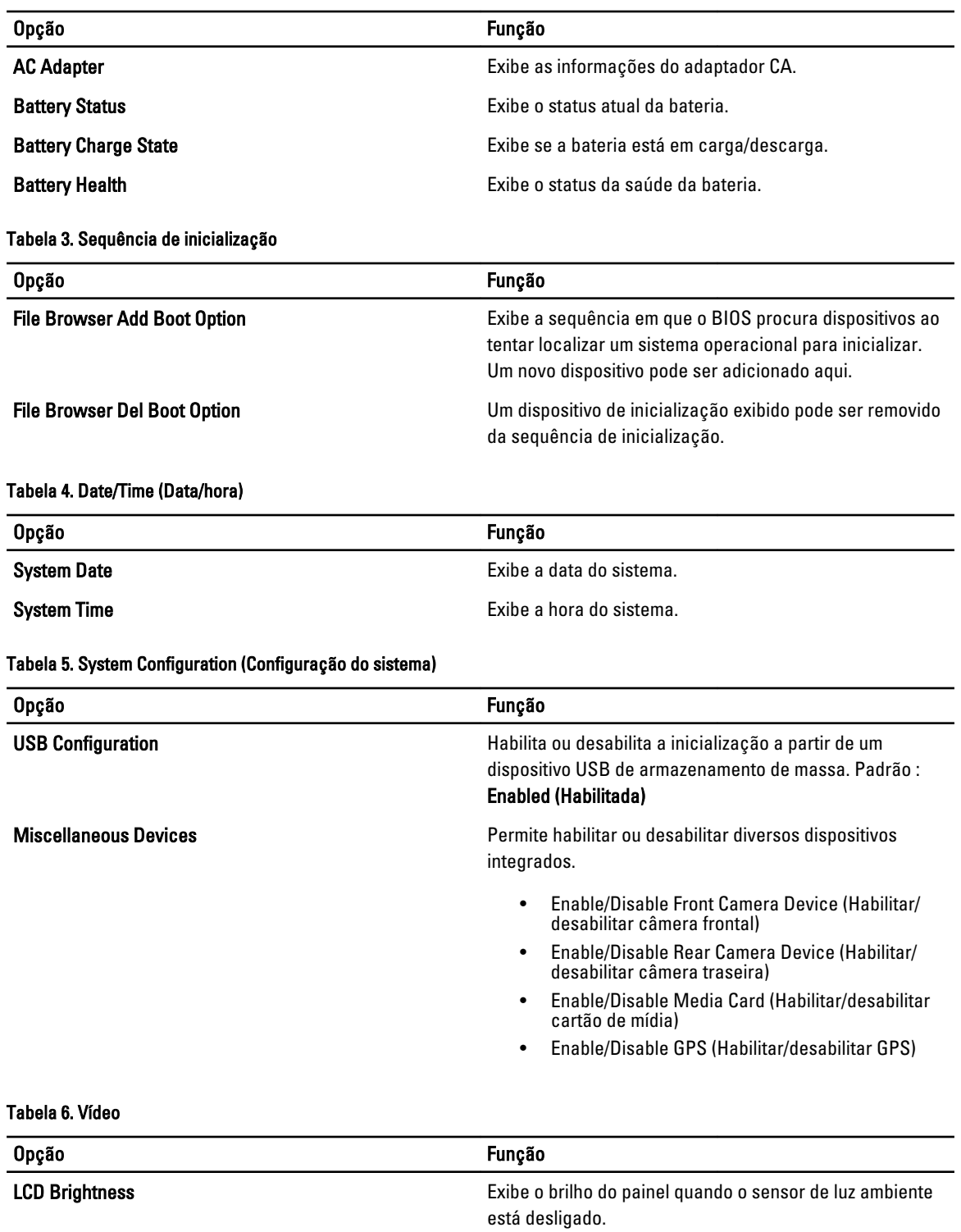

• Brightness on Battery (brilho com alimentação pela bateria)

• Brightness on AC (brilho com alimentação CA)

#### Tabela 7. Security (Segurança)

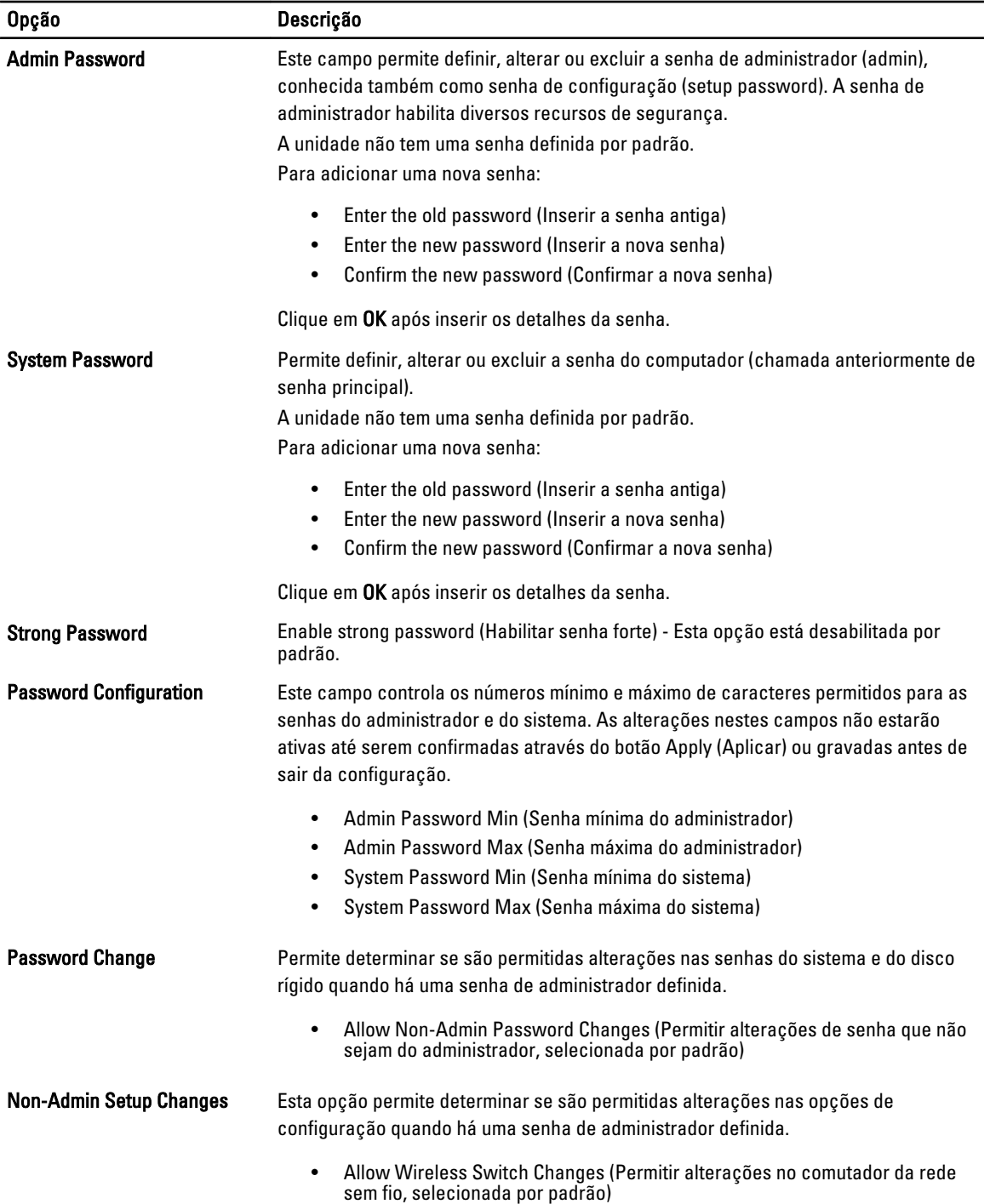

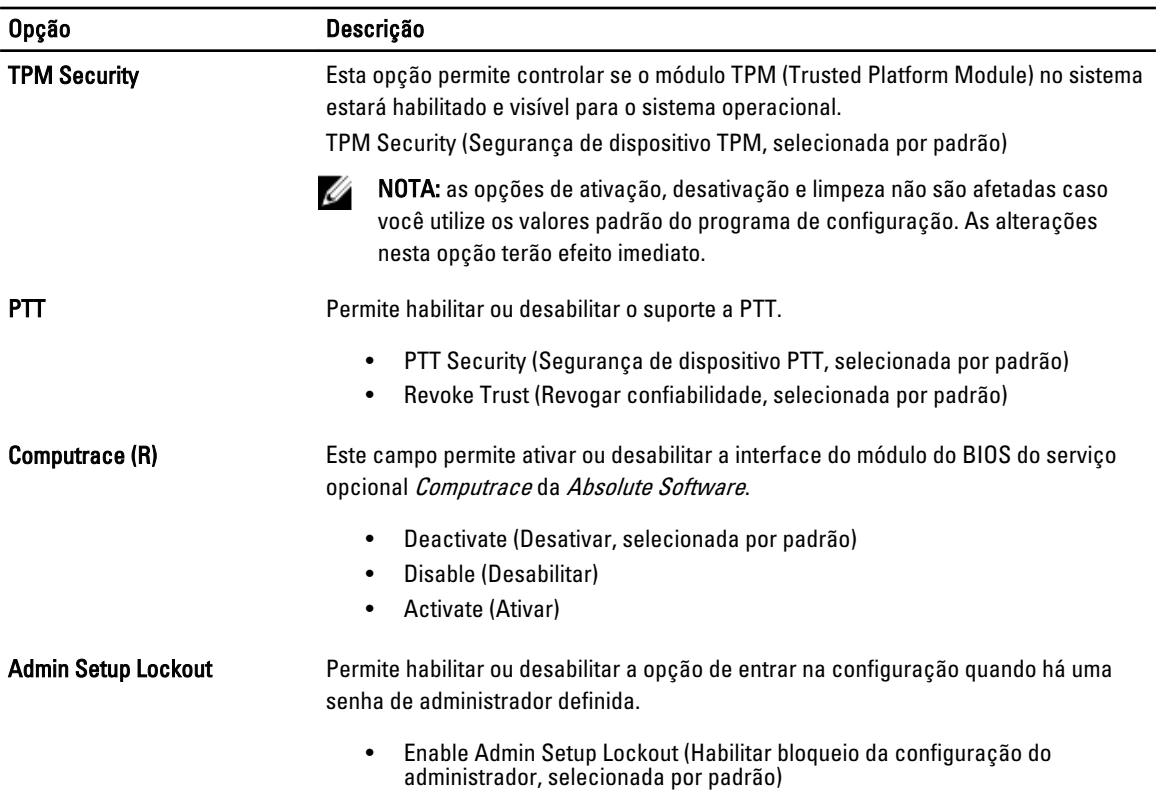

#### Tabela 8. Secure Boot (Inicialização segura)

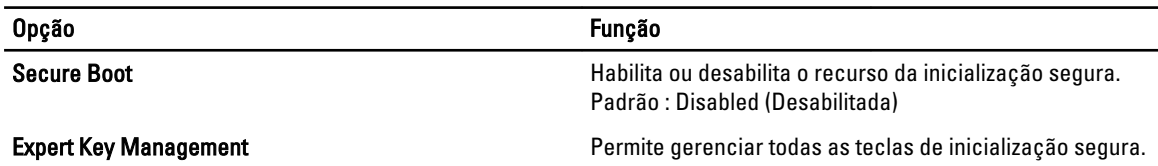

#### Tabela 9. Performance (Desempenho)

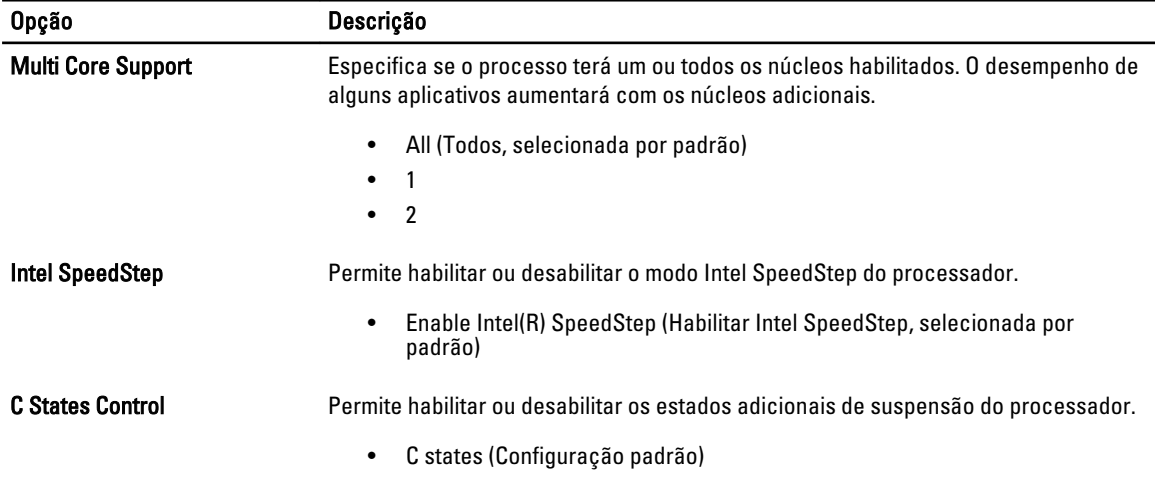

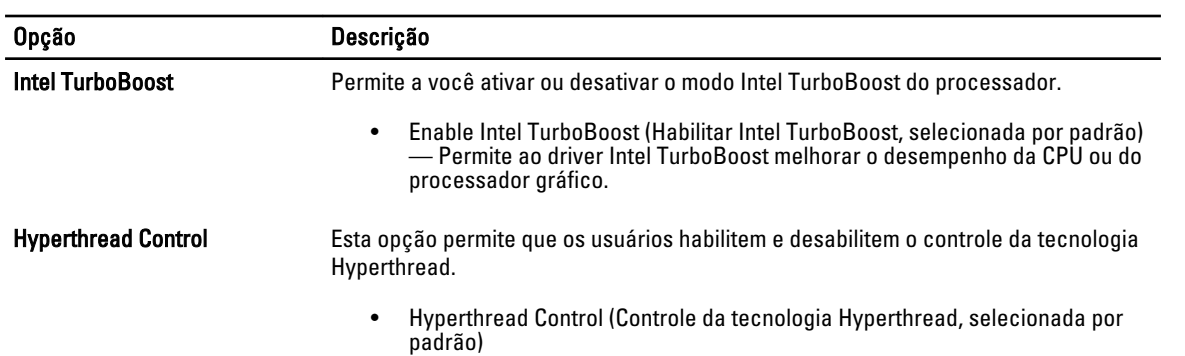

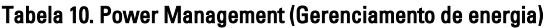

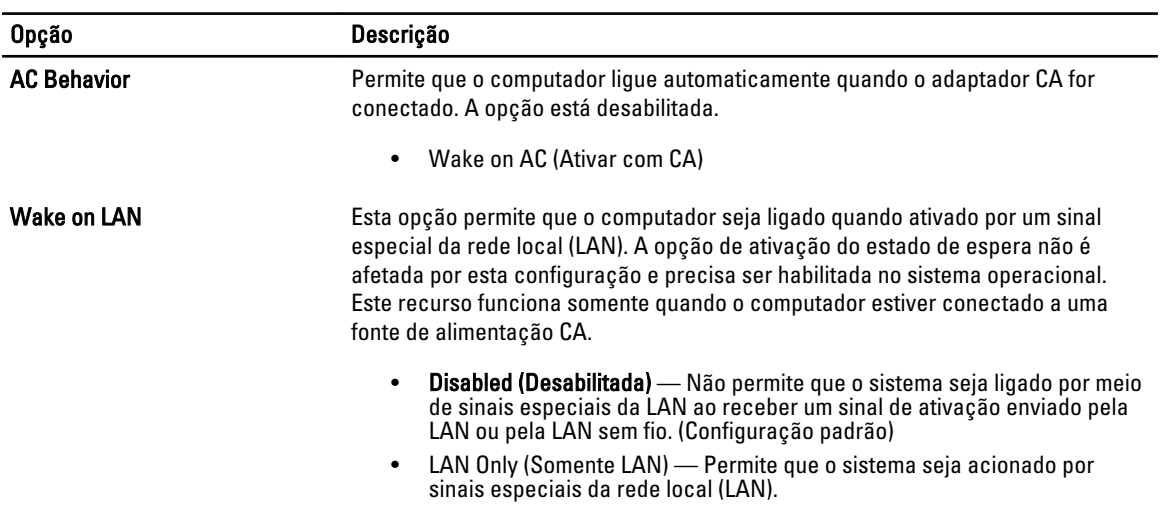

#### Tabela 11. POST Behaviour (Comportamento do POST)

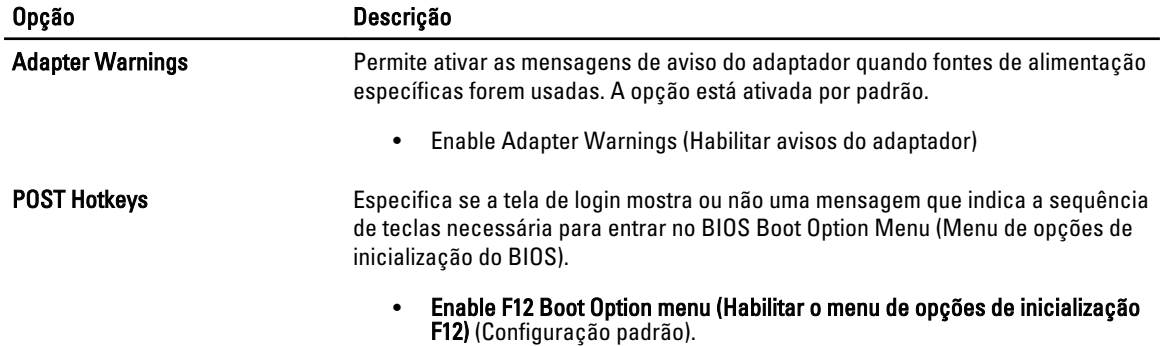

#### Tabela 12. Virtualization Support (Suporte de virtualização)

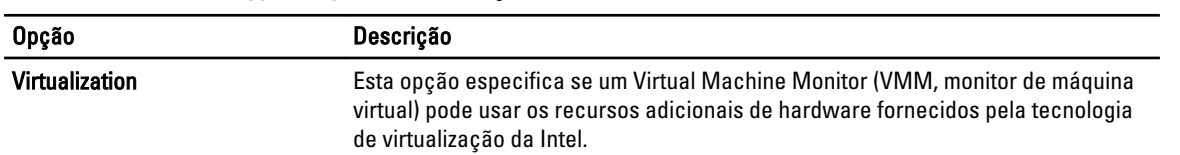

#### Opção Descrição

#### • Enable Intel Virtualization Technology (Habilitar a Tecnologia de virtualização Intel) (Configuração padrão)

#### Tabela 13. Rede sem fio

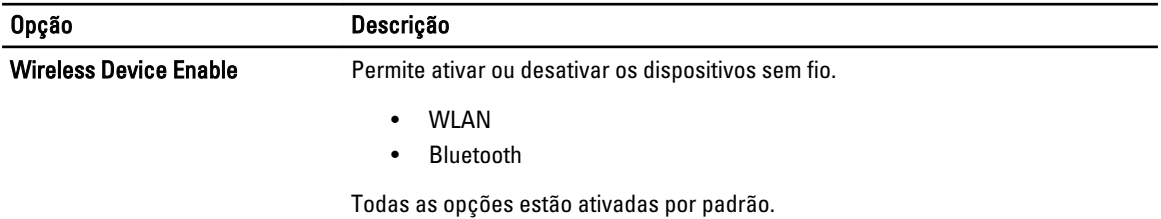

#### Tabela 14. Maintenance (Manutenção)

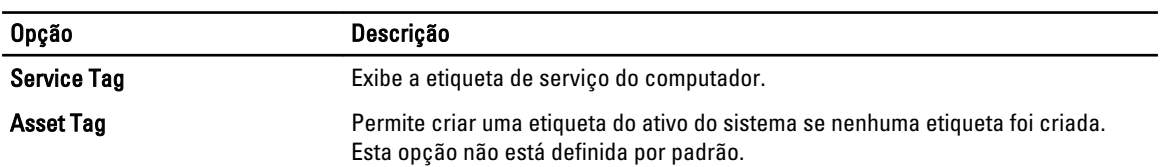

#### Tabela 15. System Logs (Logs do sistema)

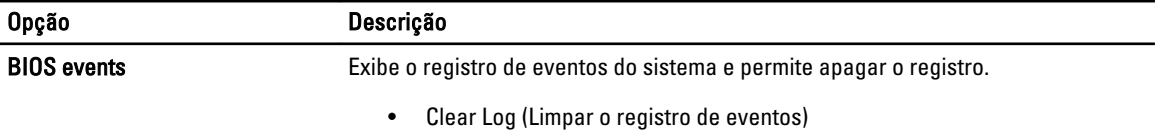

4

# <span id="page-28-0"></span>Como solucionar os problemas do seu computador

É possível solucionar os problemas do seu computador com o uso de indicadores como as luzes de diagnóstico, códigos de bipe e mensagens de erro durante a operação do computador.

## Avaliação avançada de pré-inicialização do sistema (ePSA)

O ePSA é um utilitário de diagnóstico disponível em seu computador. Este utilitário inclui uma série de testes para o hardware de um computador. É possível executar esses testes mesmo que o computador não tenha qualquer mídia (disco rígido, unidade óptica, etc.). Se um componente testado pelo ePSA falha no teste, o sistema exibe um código de erro e gera um código de bipe.

#### Recursos

- Interface gráfica do usuário
- Operção automática padrão executa o teste em todos os dispositivos, permitindo que um usuário possa interromper e selecionar qualquer dispositivo
- Verifica o Master Boot Record com relação a prontidão para inicialização em um ambiente de SO pleno
- Teste do painel do tablet
- Teste da memória de vídeo
- Teste da bateria
- Teste do carregador
- Exame do log de eventos
- Teste do cache de multiprocessador

#### Como excutar o utilitário de diagnóstico ePSA

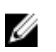

NOTA: As etapas a seguir podem ser usadas para executar o utilitário de diagnóstico ePSA em modo DOS sem o uso de um teclado externo.

1. Ligue o sistema e pressione imediatamente os botões liga/desliga e <Start> simultaneamente por um segundo.

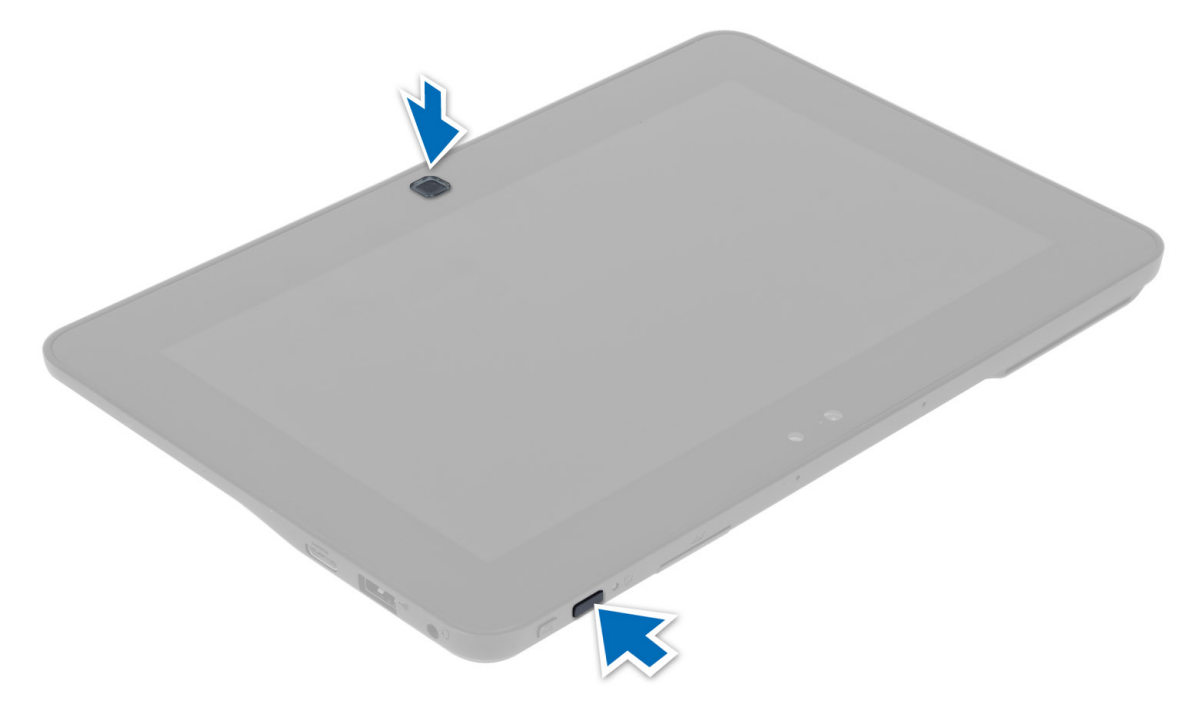

2. O computador será inicializado e começará a executar o utilitário ePSA automaticamente.

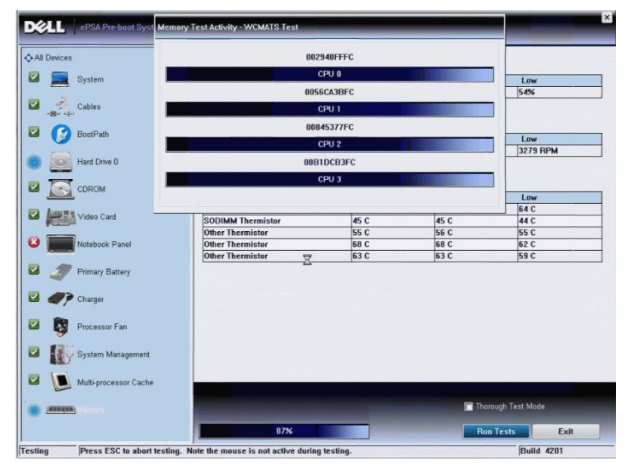

**3.** Durante o processo de teste, você será solicitado a responder SIM ou NAO a perguntas. Para responder, pressione Aumentar volume = SIM ou Diminuir volume = NÃO.

<span id="page-30-0"></span>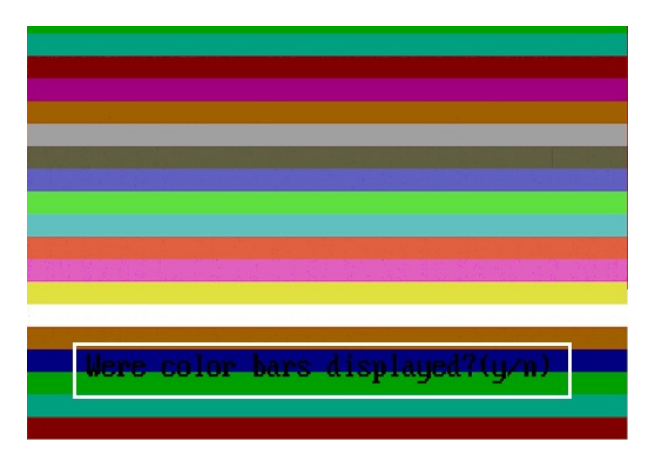

4. Pressione o botão de segurança (<Ctrl> + <Alt> + <Del>) para clicar OK uma vez que os testes sejam concluídos.

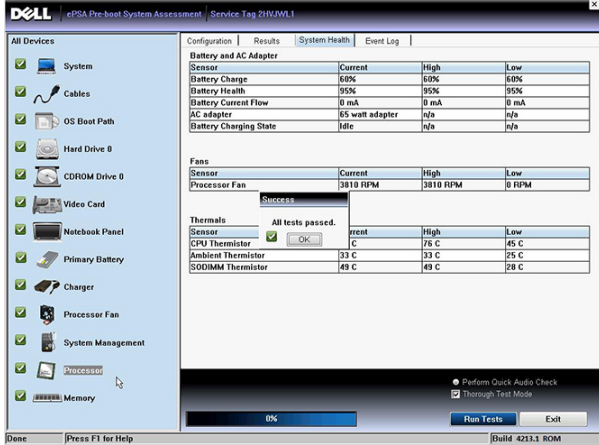

5. Os botões de aumentar e de diminuir volume podem ser usados também como a tecla <Tab> ao alternar entre opções.

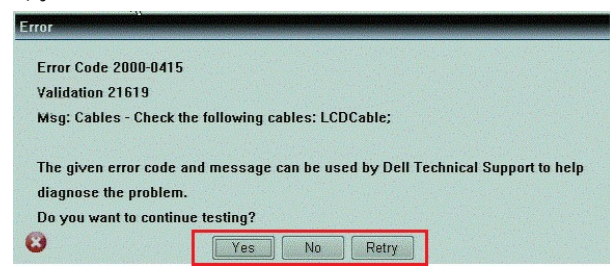

## Códigos de bipe

O computador pode emitir uma série de bipes durante a inicialização se a tela não puder mostrar os erros ou problemas. Essas séries de bipes, denominadas códigos de bipes, identificam diversos problemas. O intervalo entre cada bipe é de 300 ms, o intervalo entre cada conjunto de bipes é de 3 segundos e a duração do bipe é de 300 ms. Após cada bipe e após cada série de bipes, o BIOS deve detectar se o usuário pressiona o botão liga/desliga. Nesse caso, o BIOS sairá do loop e executará o processo de desligamento normal e ligará o sistema.

<span id="page-31-0"></span>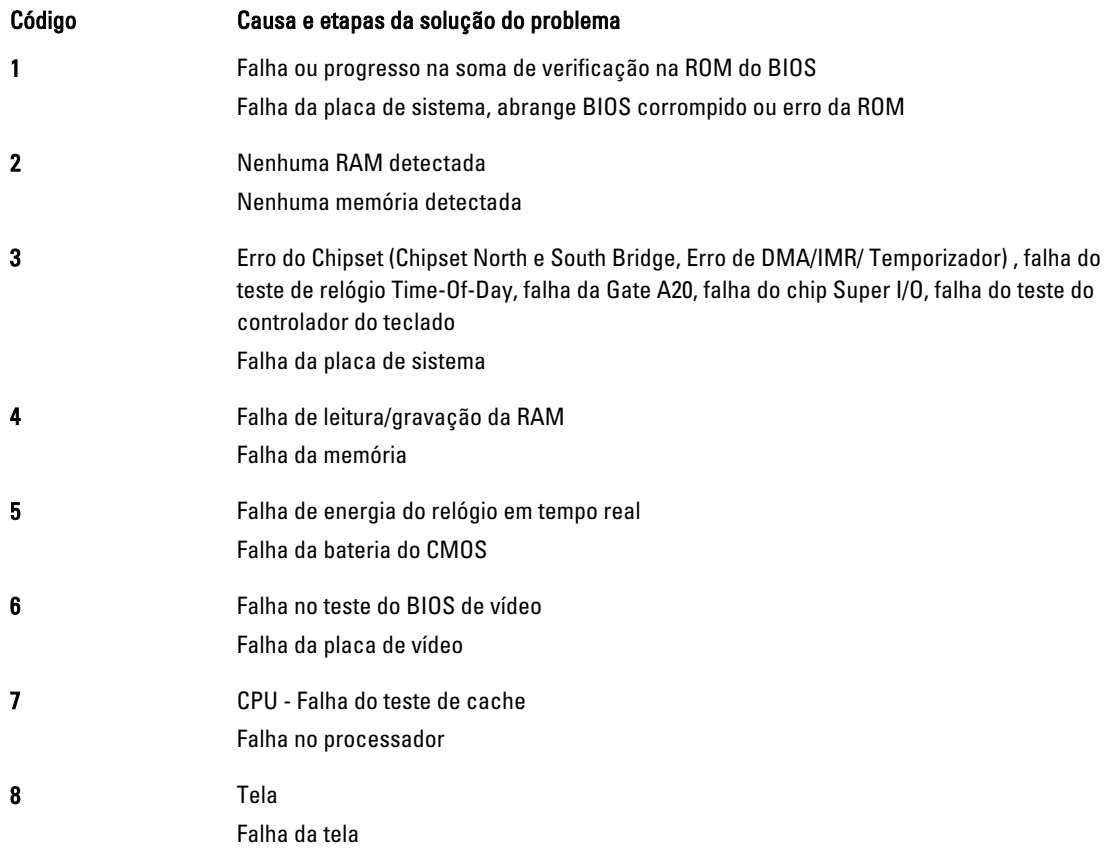

# Códigos de erro de LED

Os códigos de LEDs de diagnóstico são passados através do LED do botão liga/desliga. O LED do botão liga/desliga pisca os códigos de LED para a condição de falha correspondente. Exemplo: para a não detecção de memória (código de LED 2) , o LED do botão liga/desliga pisca duas vezes com uma pausa em seguida, pisca duas vezes, pausa, etc. Esse padrão continua até o sistema ser deligado.

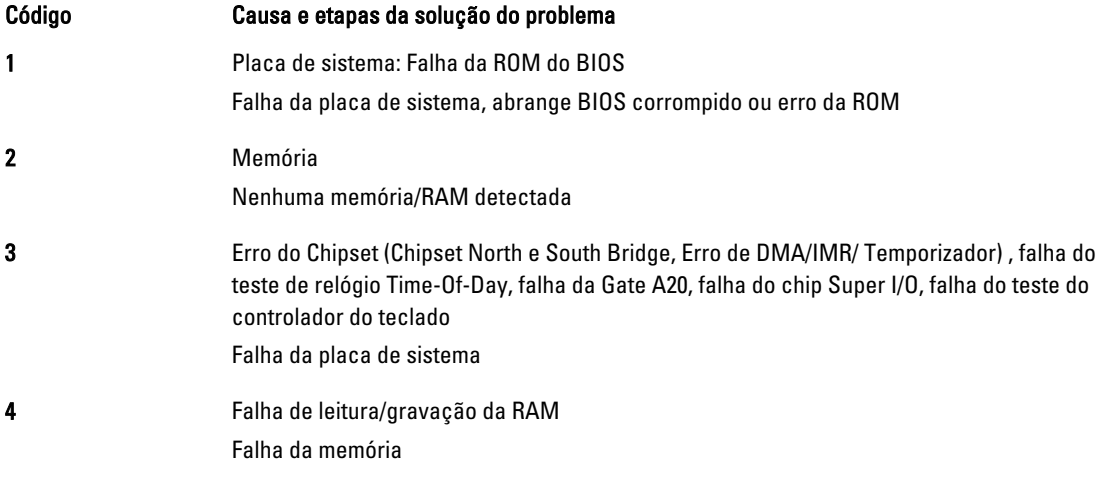

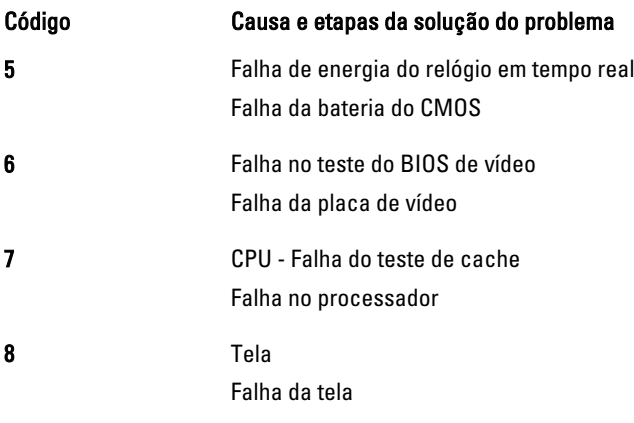

# <span id="page-34-0"></span>Especificações

# Especificações

 $\mathscr U$  NOTA: As ofertas podem variar de acordo com a região. As especificações a seguir se limitam àquelas exigidas por lei para fornecimento com o computador. Para obter mais informações sobre a configuração do computador, clique em Iniciar → Ajuda e suporte e selecione a opção para mostrar as informações sobre o computador.

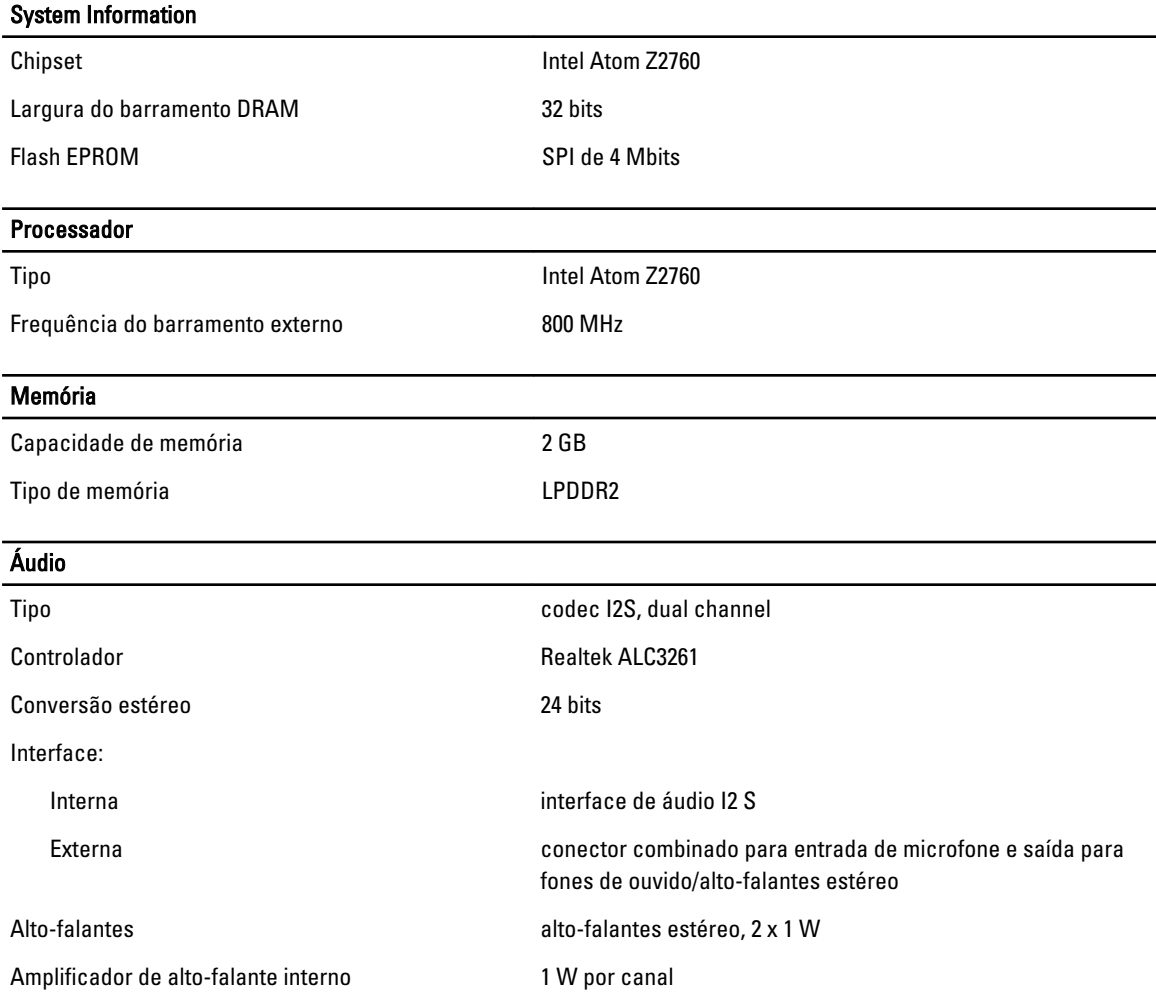

#### Vídeo Tipo de vídeo integrado Barramento de dados **Interno** Controlador de vídeo **Intel Graphics Media Accelerator** Intel Graphics Media Accelerator Comunicação Adaptador de rede LAN Gigabit baseada em USB 2.0, via ponto de acoplamento Portas e conectores Áudio um conector combinado para entrada de microfone e saída para fones de ouvido/alto-falantes estéreo Vídeo um conector mini HDMI USB USB 2.0 Leitor de cartão de memória um leitor de cartão de memória 3-em-1 Tela Tipo HD, LED IPS Tamanho 10,1 polegadas de alta definição (HD) Dimensões: Altura 125,11 mm (4,93 polegadas) Largura 222,52 mm (8,76 polegadas) Diagonal 255,28 mm (10,05 polegadas) Área ativa (X/Y) 222,52 mm / 125,11 mm Resolução máxima de contraste da contraste da 1366 x 768 pixels

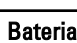

Tipo bateria de íons de lítio com 2 células (30 Wh) Dimensões

Ângulos mínimos de visualização:

Brilho típico 470 cd/m<sup>2</sup> Taxa de atualização 60 Hz

Horizontal 80/80 Vertical 80/80 Distância entre pixels 0,1629 x 0,1629

Comprimento 238,30 mm (9,38 polegadas)

Altura 5,48 mm (0,22 polegada)

#### Bateria

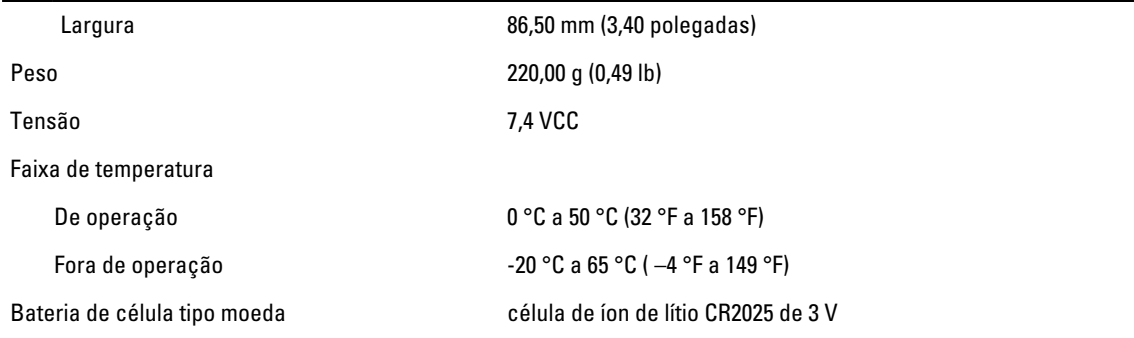

#### Adaptador CA

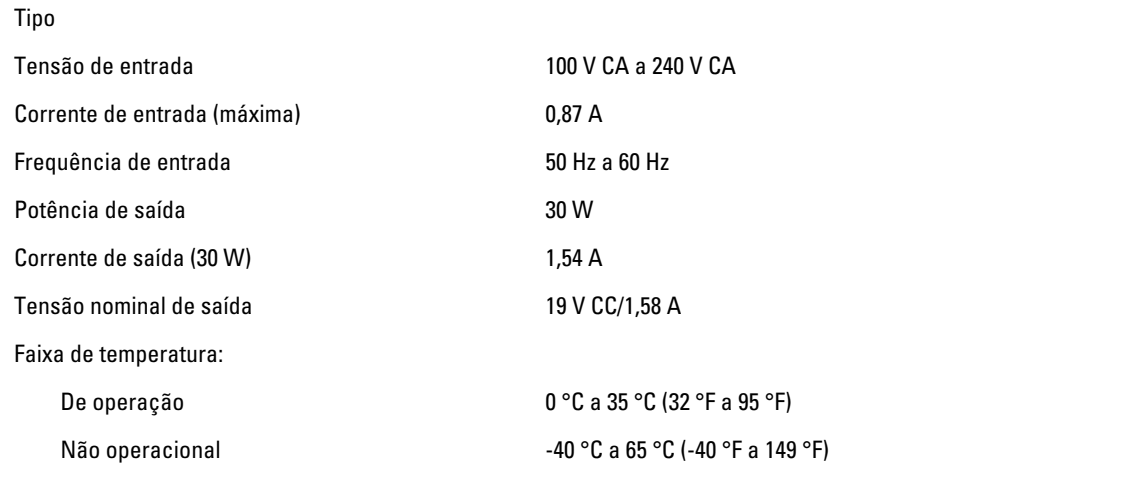

#### Características físicas

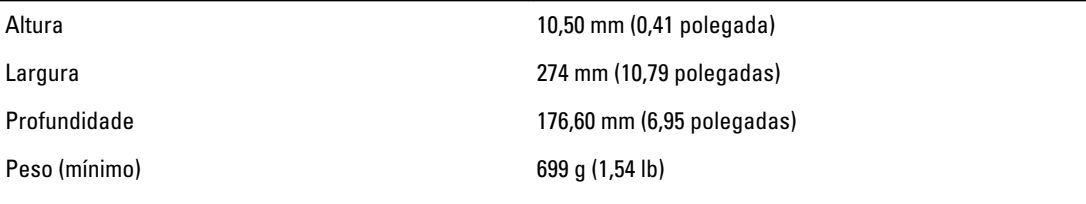

#### Requisitos ambientais

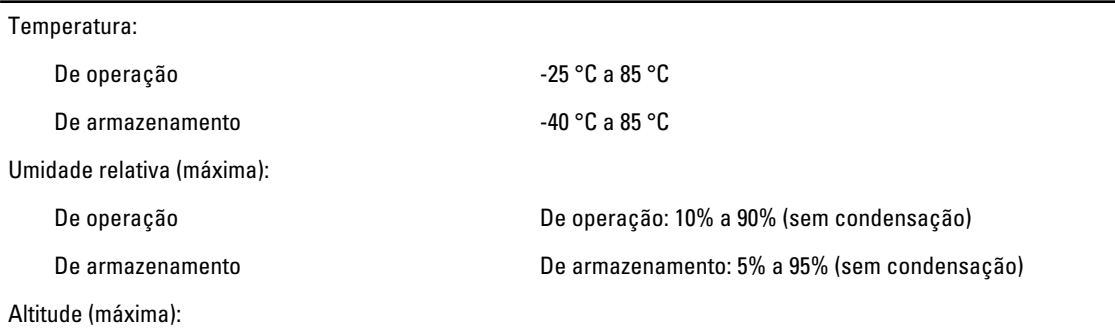

#### Requisitos ambientais De operação –16 m a m (–50 pés a pés)

Não operacional –15,2 m a 10.668 m (–50 pés a 35.000 pés)

Nível de poluente aerotransportado G1 conforme definido pela norma ISA-S71.04–1985

6

# <span id="page-38-0"></span>Como entrar em contato com a Dell

#### Como entrar em contato com a Dell

Ø

NOTA: Se não tiver uma conexão Internet ativa, você pode encontrar as informações de contato na sua fatura, nota de expedição, nota de compra ou no catálogo de produtos Dell.

A Dell fornece várias opções de suporte e serviço on-line ou através de telefone. A disponibilidade varia de acordo com o país e produto e alguns serviços podem não estar disponíveis na sua área. Para entrar em contacto com a Dell para tratar de assuntos de vendas, suporte técnico ou serviço de atendimento ao cliente:

#### 1. Visite dell.com/support.

- 2. Selecione a categoria de suporte.
- 3. Encontre o seu país ou região no menu suspenso Choose A Country/Region (Escolha um país ou região) na parte superior da página.
- 4. Selecione o serviço ou link de suporte adequado, com base em sua necessidade.